# Thunderbird 設定手順

インストール、アカウント設定、アンインストールの手順を解説します。 写真は OS:Windows10 、Thunderbird バージョン:78 です。

## インストーラーのダウンロード

ブラウザから、 https://www.thunderbird.net/ja/ のページに行き、ダウンロードをおこないます。

1. 「無料ダウンロード」を押します。(サイトの写真は 2020/10/05 時点のものです。)

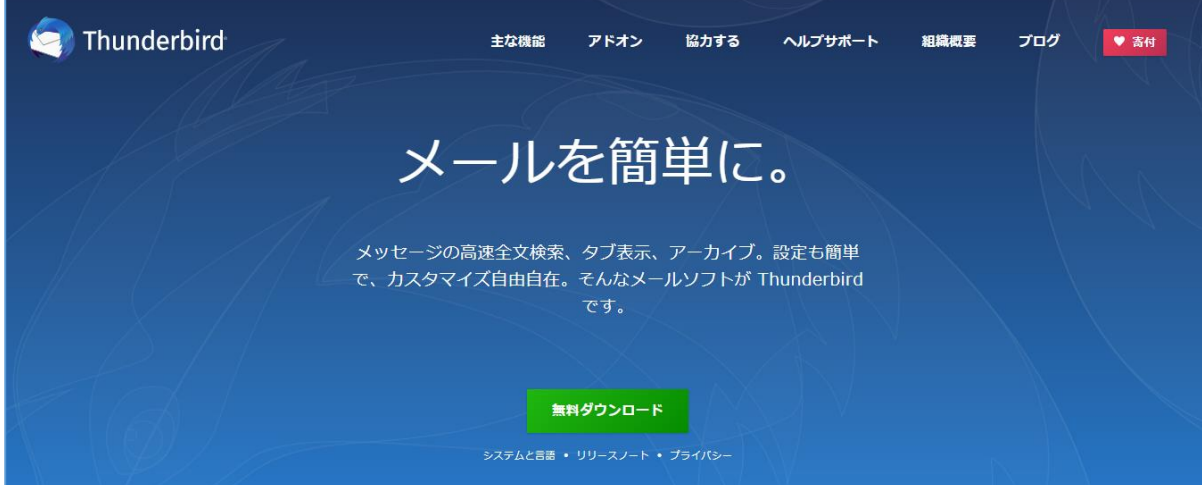

2. ダウンロードされた実行ファイルを起動します。

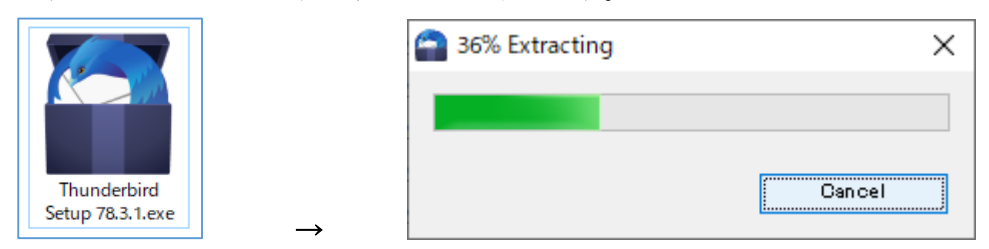

### Thunderbird のインストール

1. セットアップ(インストール)画面が表示されます。「次へ」ボタンを押します。

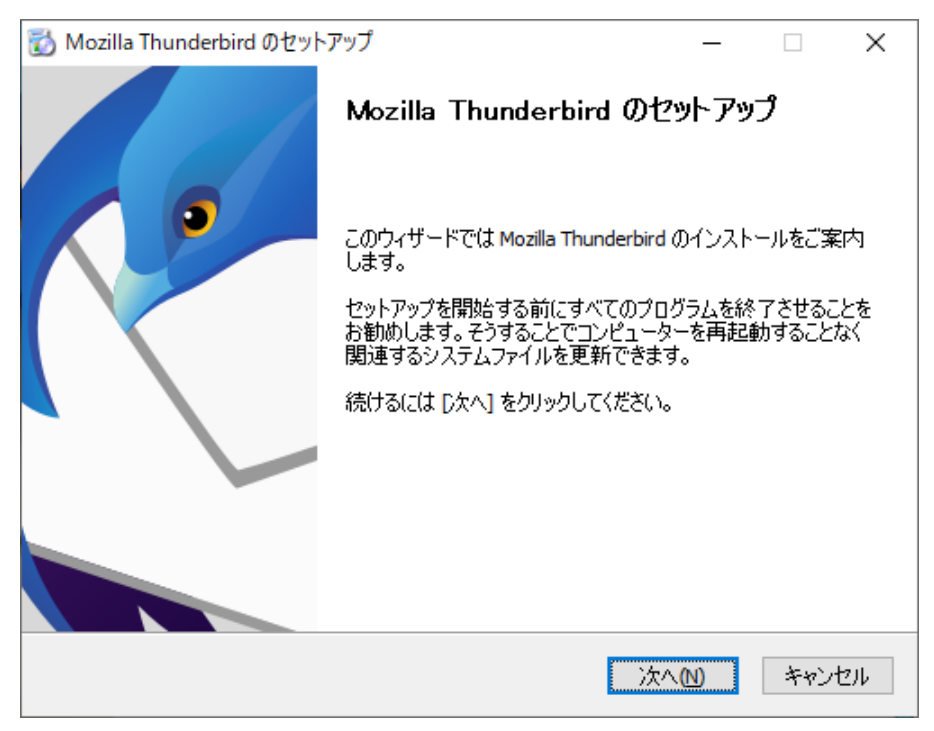

2. ここでは特に設定を変えません。「次へ」ボタンを押します。

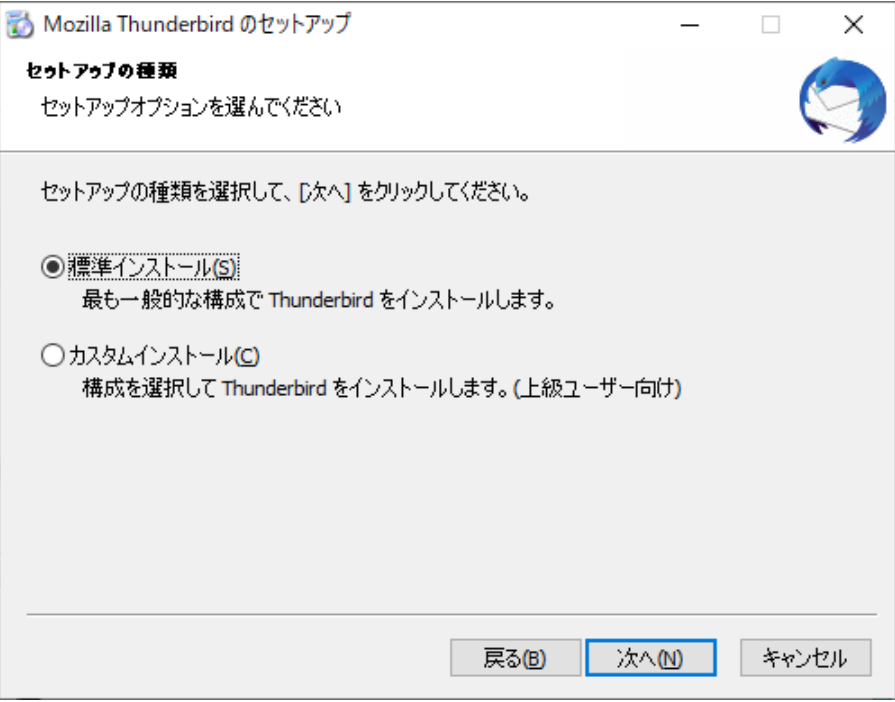

3. 「インストール」ボタンを押しましょう。

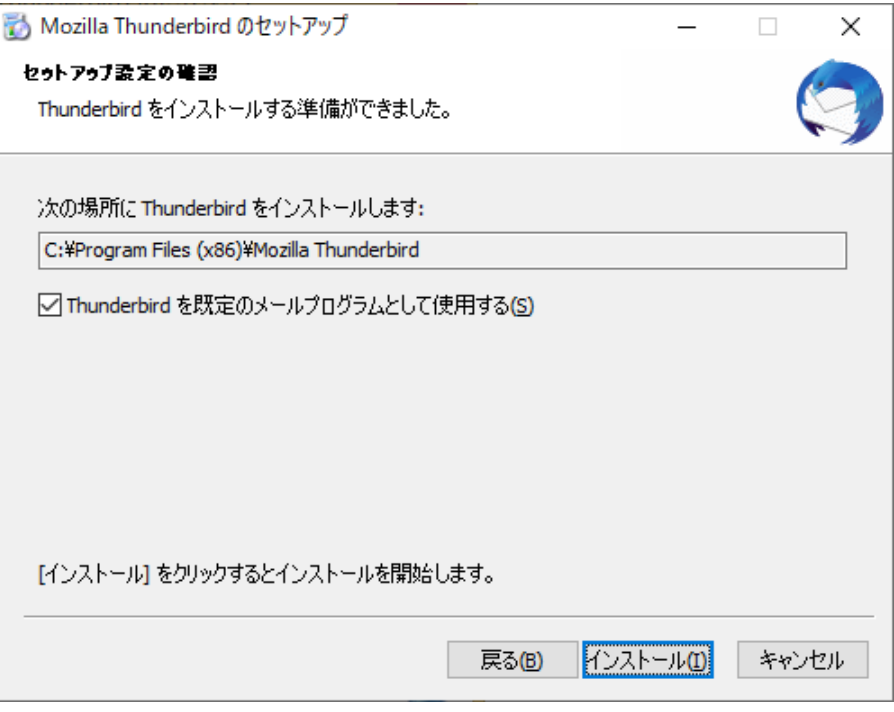

4. 「完了」ボタンを押します。

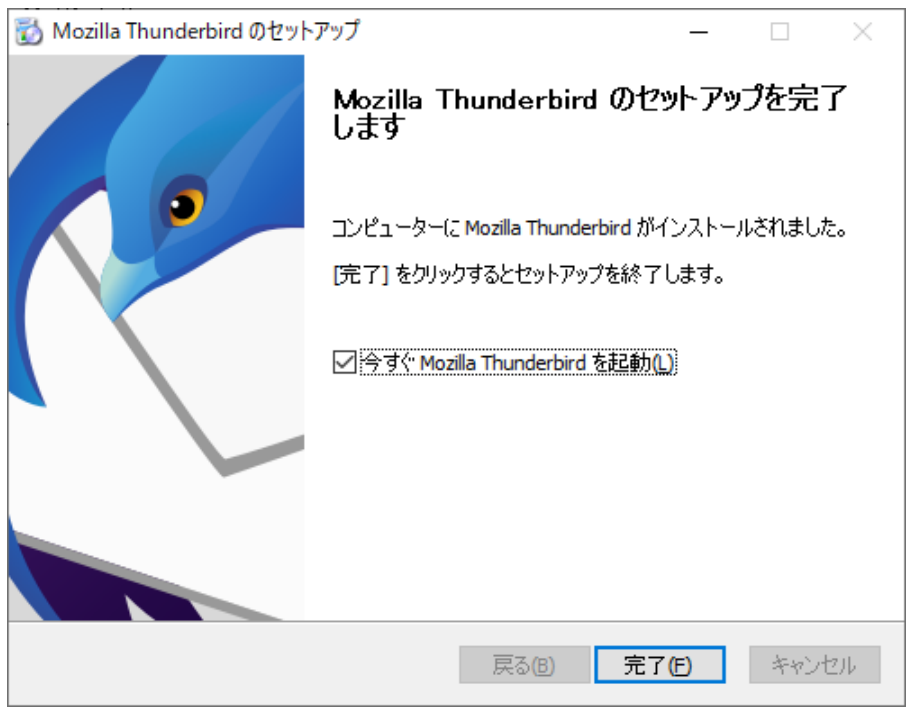

# アカウントの設定

1. 「メールアカウント設定」画面が表示されたら、以下のように「あなたのお名前」「メールアドレ ス」「パスワード」を入力して「手動設定」ボタンを押しましょう。

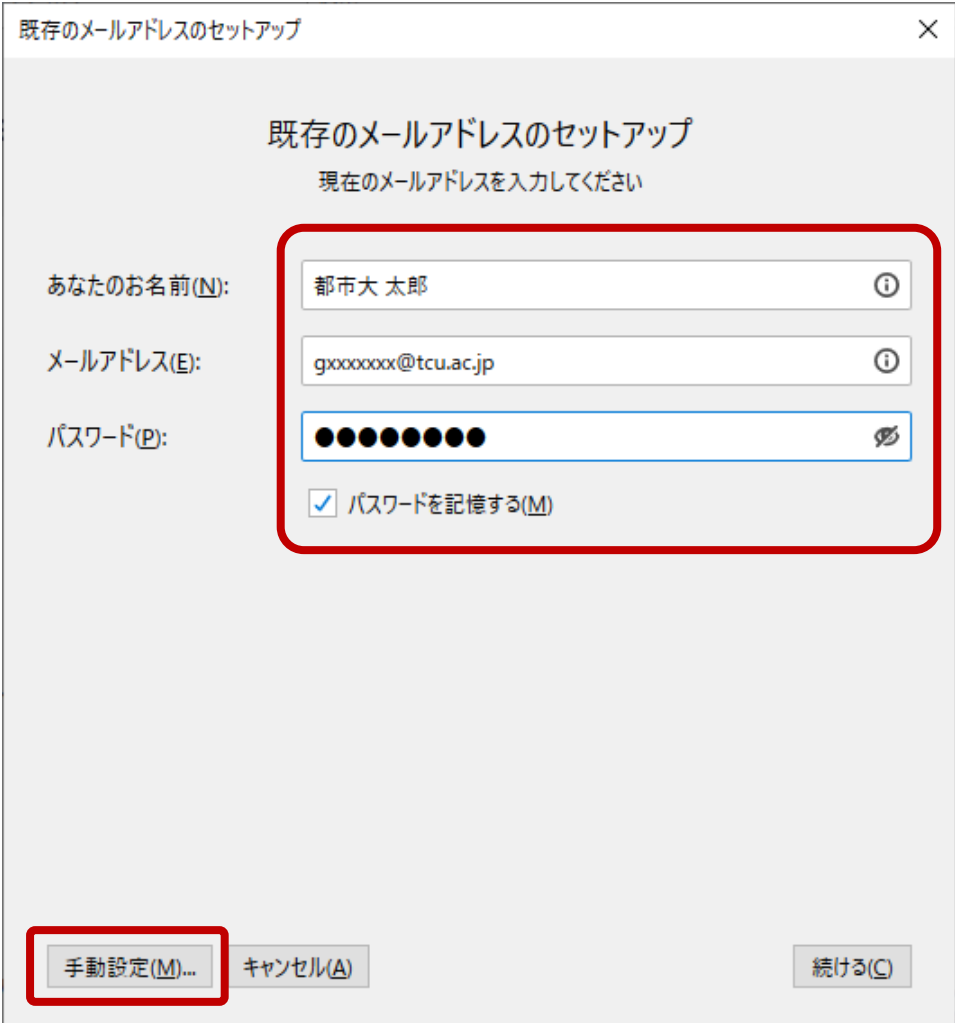

2. 下図または下表を参考にして各項目を正しく入力・設定し、「再テスト」ボタンを押します。

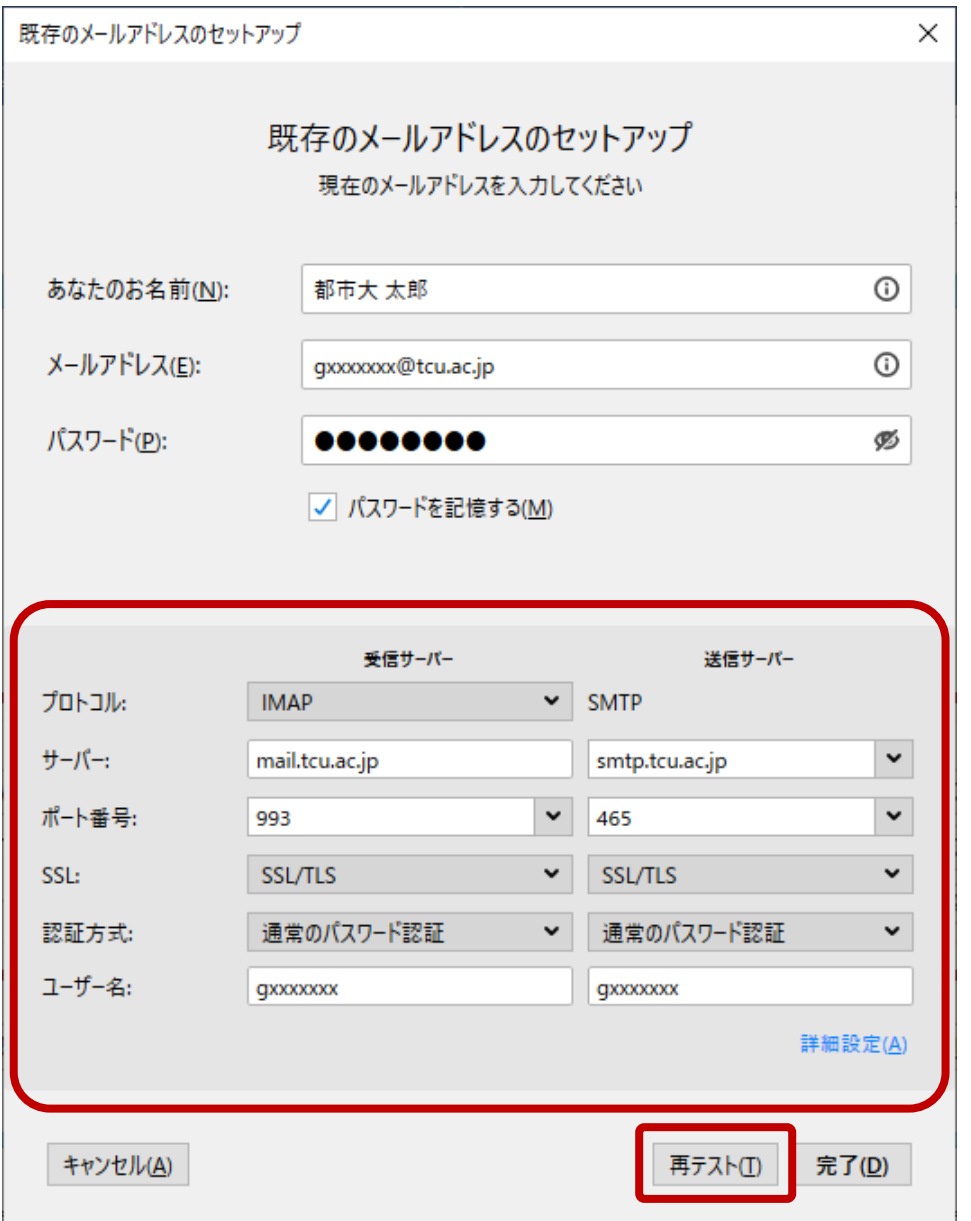

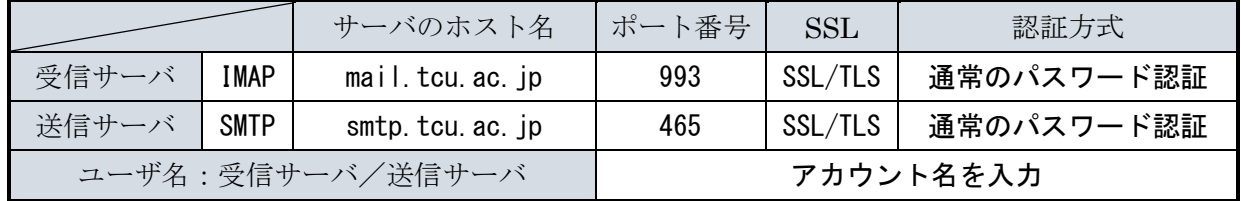

- 「受信サーバ」「送信サーバ」欄は上図または上表内容と同様に入力します。
- 「ユーザ名」の「受信サーバ」欄と「送信サーバ」欄には「アカウント名」を入力します。 「アカウント名」とはメールアドレスの@の左側部分です。 (例:メールアドレスが gxxxxxxx@tcu.ac.jp なら、アカウント名は gxxxxxxx です。)

3. 下図のメッセージが表示されたら設定は成功です。「完了」ボタンを押しましょう。

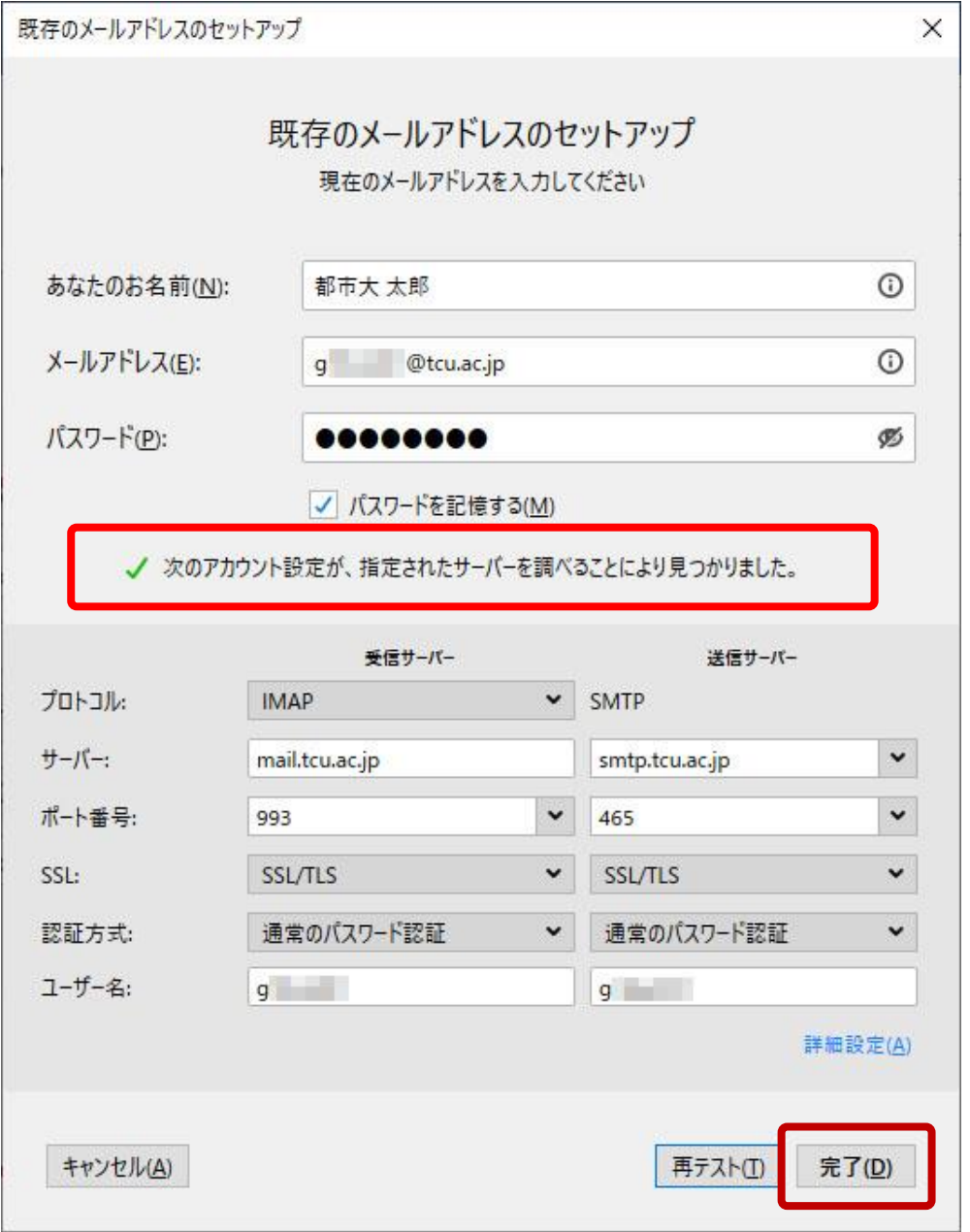

4. 「起動時に~~」のチェックを外して、「既定として設定」を押します。(こちらの設定は後から変 更することもできます。)

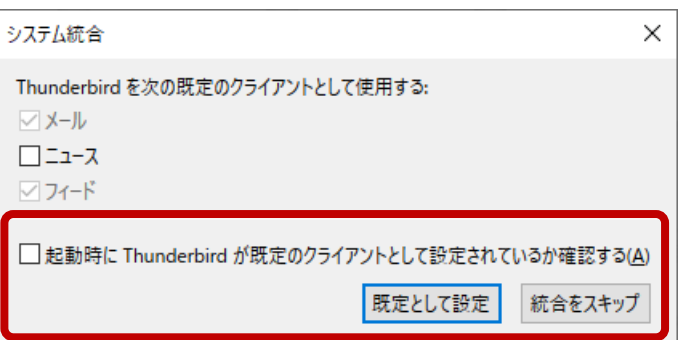

アンインストール

アンインストール作業は最大 2 回行います。どちらも Thunderbird を終了させた状態で行います。

#### プロファイルのアンインストール

プロファイルとはアカウントの設定やメールデータなどで、完全に PC から Thunderbird (およびそ れに関連するものすべて)を削除する時に行う作業です。後日同じ PC、同じアカウント設定で Thunderbird を再使用する場合は消さないほうが良いでしょう。

1. Thunderbird を終了している状態で、「ファイル名を指定して実行」(■■ キー+R)欄に以下の 文字を入力して enter を押します。

### thunderbird.exe -p

2. 右側の一覧から削除したいユーザを選択して「プロファイルを削除」ボタンを押します。

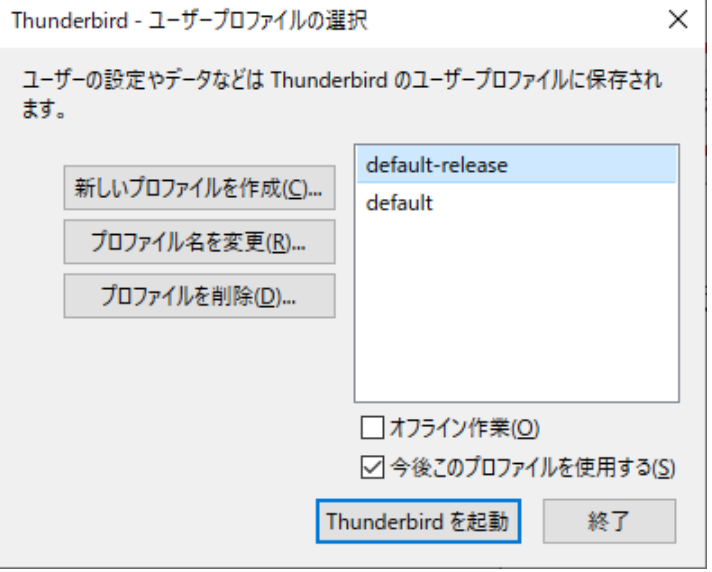

3. 「プロファイル登録だけ削除」または「ファイルもすべて削除」を選択します。

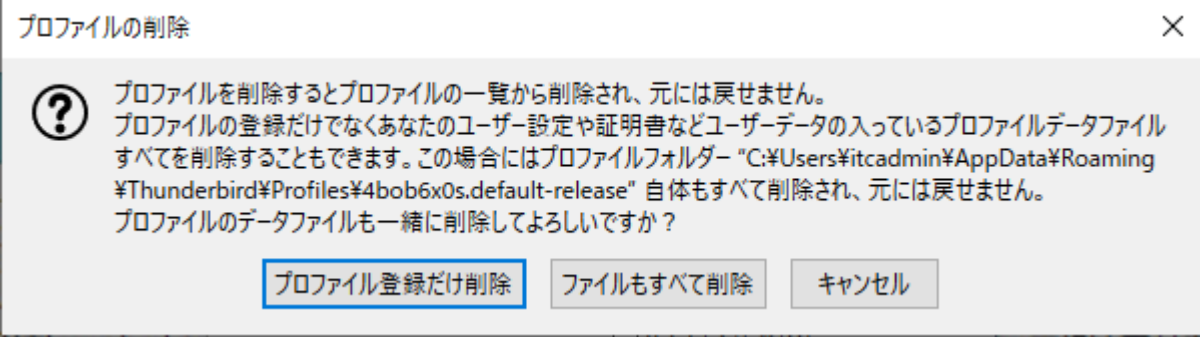

#### アプリのアンインストール

Thunderbird のアンインストールです。但し、設定内容やデータは PC 内に残ります。完全に削除す る場合は上記の「プロファイルのアンインストール」を先に行いましょう。

1. ■■ ボタンを右クリックしてショートカットメニューを表示させ、一覧から「アプリと機能」を 左クリックで選択します。

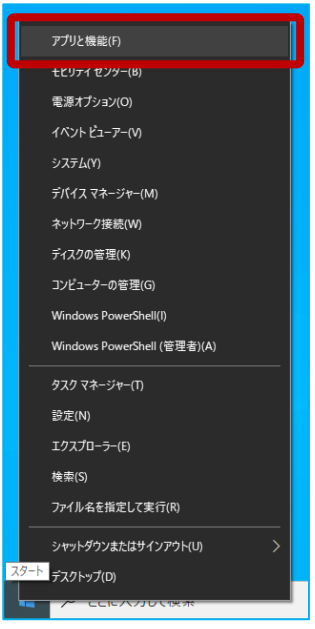

2. 一覧から「Mozilla Thunderbird ~~」を選択して「アンインストール」ボタンを押します。

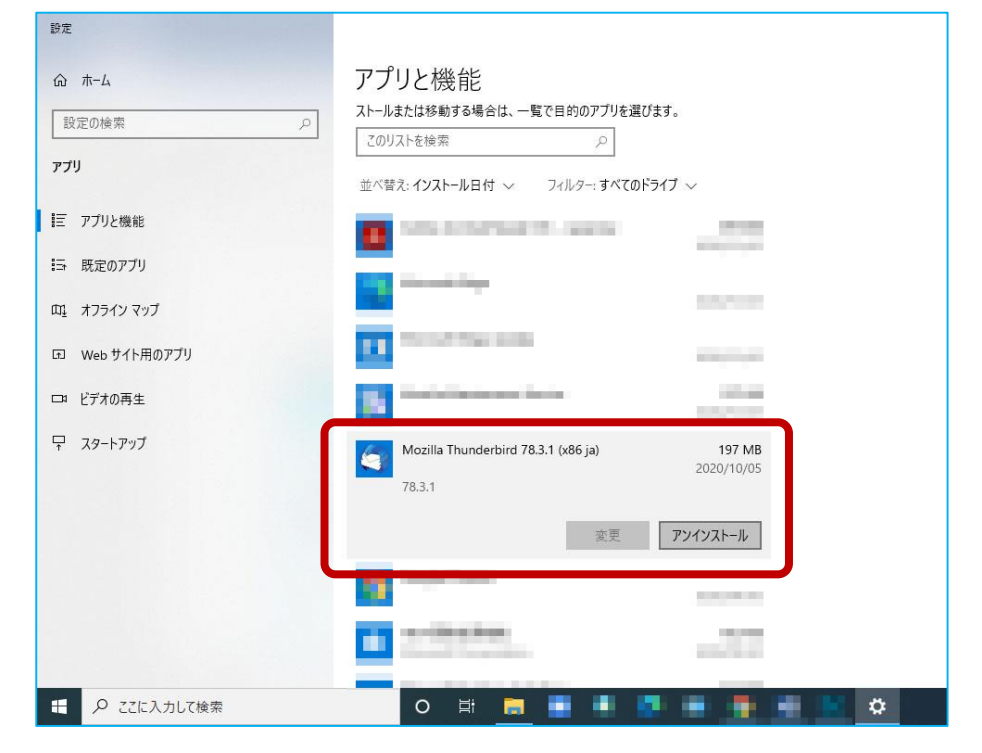